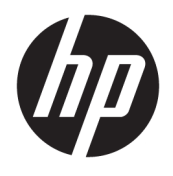

# User Guide

© 2016 HP Development Company, L.P.

HDMI, the HDMI Logo and High-Definition Multimedia Interface are trademarks or registered trademarks of HDMI Licensing LLC.

The information contained herein is subject to change without notice. The only warranties for HP products and services are set forth in the express warranty statements accompanying such products and services. Nothing herein should be construed as constituting an additional warranty. HP shall not be liable for technical or editorial errors or omissions contained herein.

#### **Product notice**

This guide describes features that are common to most models. Some features may not be available on your product. To access the latest user guide, go to<http://www.hp.com/support>, and select your country. Select **Get software and drivers**, and then follow the on-screen instructions.

First Edition: April 2016

Document Part Number: 846029-001

#### **About This Guide**

This guide provides information on monitor features, setting up the monitor, and technical specifications.

**WARNING!** Indicates a hazardous situation that, if not avoided, could result in death or serious injury.

**A CAUTION:** Indicates a hazardous situation that, if not avoided, **could** result in minor or moderate injury.

**NOTE:** Contains additional information to emphasize or supplement important points of the main text.

**TIP:** Provides helpful hints for completing a task.

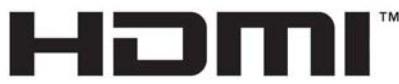

HIGH-DEFINITION MULTIMEDIA INTERFACE

This product incorporates HDMI technology.

# **Table of contents**

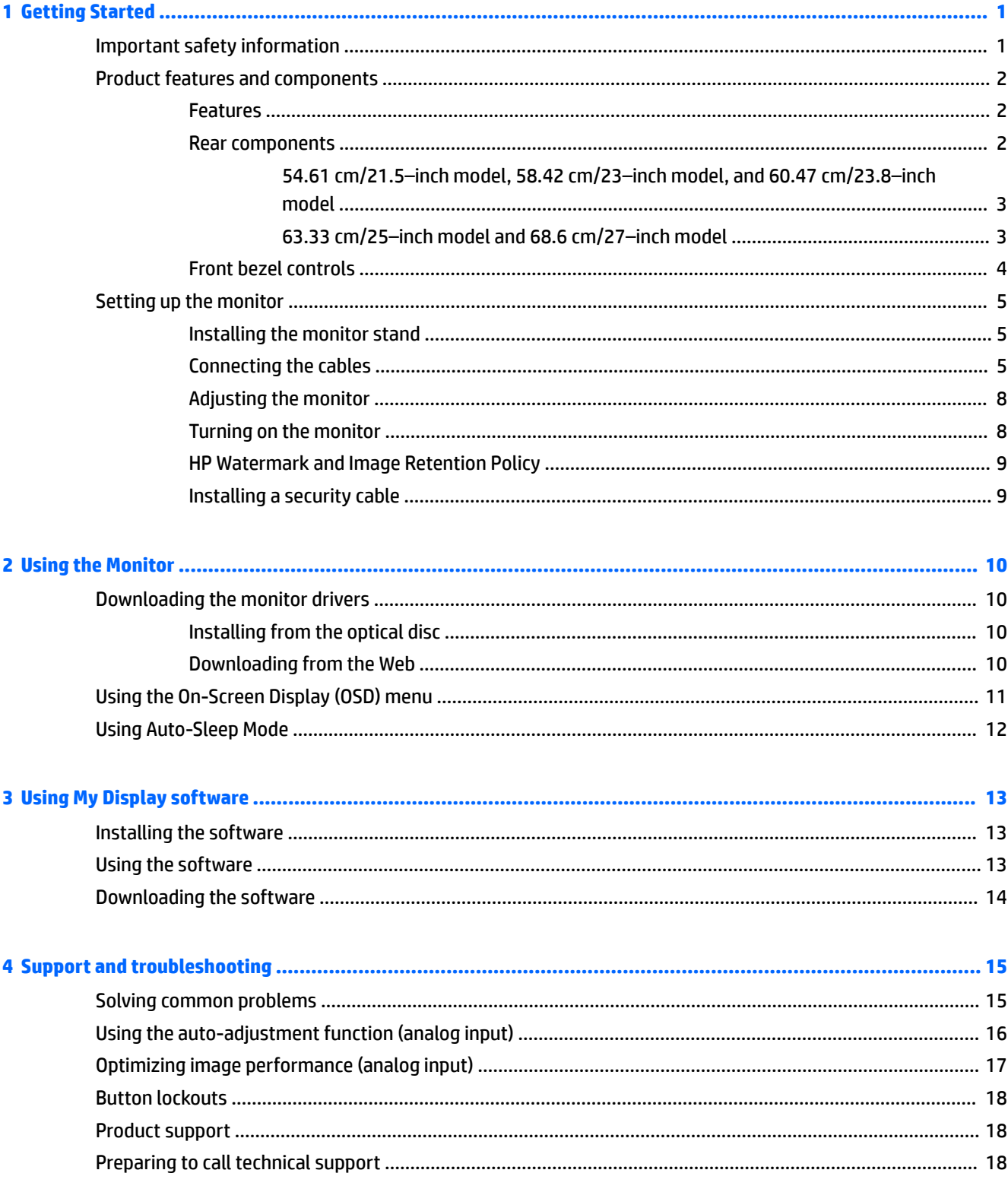

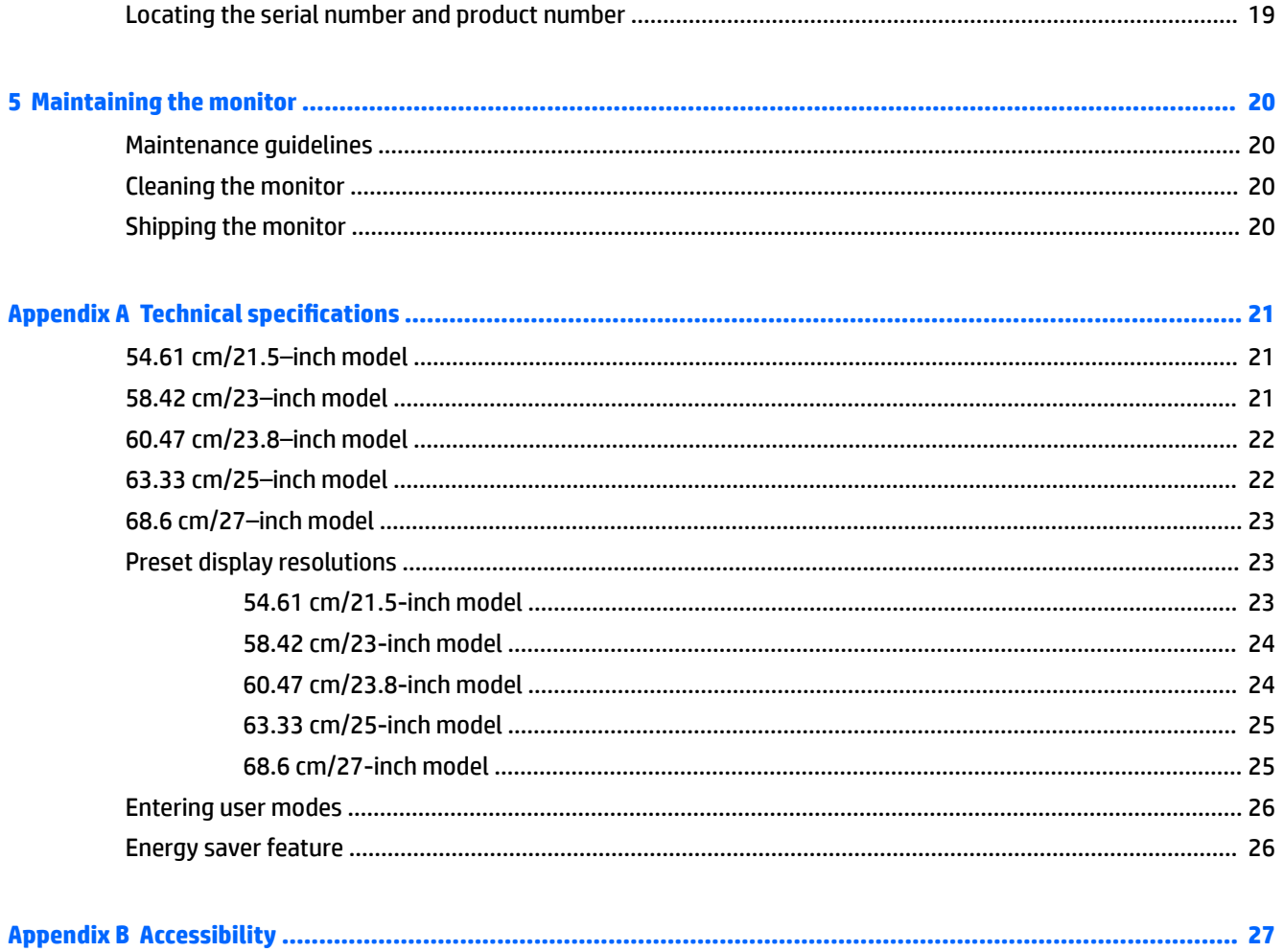

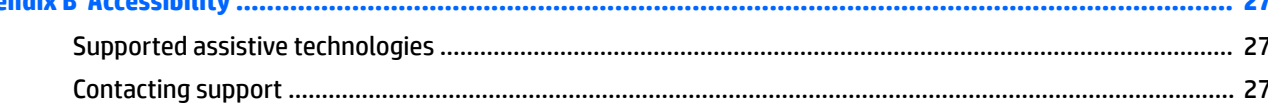

# <span id="page-6-0"></span>**1 Getting Started**

## **Important safety information**

An AC power cord is included with the monitor. If another cord is used, use only a power source and connection appropriate for this monitor. For information on the correct power cord set to use with the monitor, refer to the *Product Notices* provided on the optical disc or in your documentation kit.

**A WARNING!** To reduce the risk of electric shock or damage to the equipment:

- Plug the power cord into an AC outlet that is easily accessible at all times.
- Disconnect power from the computer by unplugging the power cord from the AC outlet.

• If provided with a 3-pin attachment plug on the power cord, plug the cord into a grounded (earthed) 3-pin outlet. Do not disable the power cord grounding pin, for example, by attaching a 2-pin adapter. The grounding pin is an important safety feature.

For your safety, do not place anything on power cords or cables. Arrange them so that no one may accidentally step on or trip over them.

To reduce the risk of serious injury, read the *Safety and Comfort Guide*. It describes proper workstation, setup, posture, and health and work habits for computer users, and provides important electrical and mechanical safety information. This guide is located on the Web at [http://www.hp.com/ergo.](http://www.hp.com/ergo)

**A CAUTION:** For the protection of the monitor, as well as the computer, connect all power cords for the computer and its peripheral devices (such as a monitor, printer, scanner) to some form of surge protection device such as a power strip or Uninterruptible Power Supply (UPS). Not all power strips provide surge protection; the power strips must be specifically labeled as having this ability. Use a power strip whose manufacturer offers a Damage Replacement Policy so you can replace the equipment, if surge protection fails.

Use the appropriate and correctly sized furniture designed to properly support your HP LCD monitor.

WARNING! LCD monitors that are inappropriately situated on dressers, bookcases, shelves, desks, speakers, chests, or carts may fall over and cause personal injury.

Care should be taken to route all cords and cables connected to the LCD monitor so that they cannot be pulled, grabbed, or tripped over.

Be sure that the total ampere rating of the products connected to the AC outlet does not exceed the current rating of the outlet, and that the total ampere rating of the products connected to the cord does not exceed the rating of the cord. Look on the power label to determine the ampere rating (AMPS or A) for each device.

Install the monitor near an AC outlet that you can easily reach. Disconnect the monitor by grasping the plug firmly and pulling it from the AC outlet. Never disconnect the monitor by pulling the cord.

Do not drop the monitor or place it on an unstable surface.

**NOTE:** This product is suitable for entertainment purposes. Consider placing the monitor in a controlled luminous environment to avoid interference from surrounding light and bright surfaces that may cause disturbing reflections from the screen.

# <span id="page-7-0"></span>**Product features and components**

#### **Features**

The monitor features include the following:

- 54.61 cm (21.5-inch) diagonal viewable screen area with 1920 x 1080 resolution, plus full-screen support for lower resolutions; includes custom scaling for maximum image size while preserving original aspect ratio
- 58.42 cm (23-inch) diagonal viewable screen area with 1920 x 1080 resolution, plus full-screen support for lower resolutions; includes custom scaling for maximum image size while preserving original aspect ratio
- 60.47 cm (23.8-inch) diagonal viewable screen area with 1920 x 1080 resolution, plus full-screen support for lower resolutions; includes custom scaling for maximum image size while preserving original aspect ratio
- 63.33 cm (25-inch) diagonal viewable screen area with 1920 x 1080 resolution, plus full-screen support for lower resolutions; includes custom scaling for maximum image size while preserving original aspect ratio
- 68.6 cm (27-inch) diagonal viewable screen area with 1920 x 1080 resolution, plus full-screen support for lower resolutions; includes custom scaling for maximum image size while preserving original aspect ratio
- Nonglare panel with an LED backlight 54.61 cm (21.5–inch), 58.42 cm (23–inch), 60.47 cm (23.8–inch) models
- Low haze panel 63.33 cm (25–inch), 68.6 cm (27–inch) models
- Wide viewing angle to allow viewing from a sitting or standing position, or when moving from side to side
- **Tilt capability**
- VGA video input
- HDMI (High-Definition Multimedia Interface) video input
- Plug-and-play capability if supported by your operating system
- Security cable slot provision on rear of monitor for optional security cable
- On-Screen Display (OSD) adjustments in several languages for easy setup and screen optimization
- My Display software for adjusting monitor settings
- HDCP (High-Bandwidth Digital Content Protection) copy protection on all digital inputs
- Software and documentation optical disc that includes monitor drivers and product documentation
- Energy saver feature to meet requirements for reduced power consumption

**NOTE:** For safety and regulatory information, refer to the *Product Notices* provided on your optical disc or in your documentation kit. To locate updates to the user guide for your product, go to [http://www.hp.com/](http://www.hp.com/support) [support](http://www.hp.com/support), and select your country. Select **Get software and drivers**, and then follow the on-screen instructions.

#### **Rear components**

Depending on your monitor model, the rear components will differ.

#### <span id="page-8-0"></span>**54.61 cm/21.5–inch model, 58.42 cm/23–inch model, and 60.47 cm/23.8–inch model**

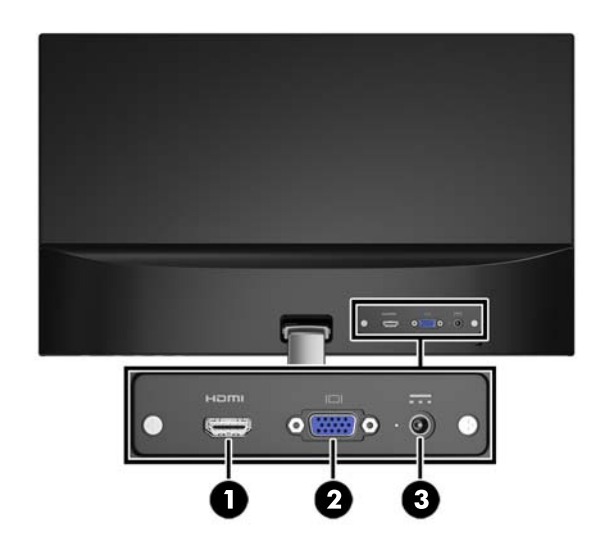

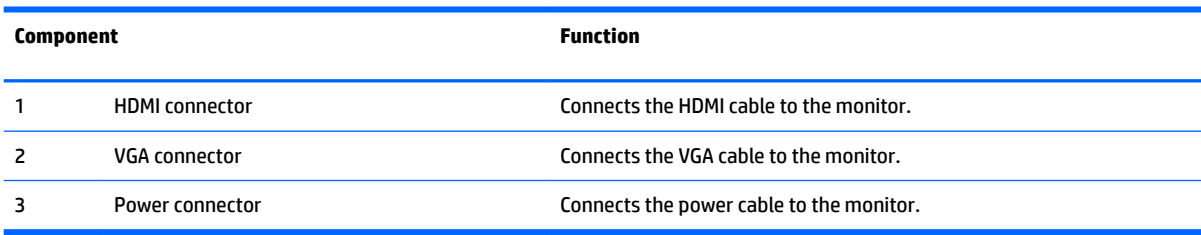

#### **63.33 cm/25–inch model and 68.6 cm/27–inch model**

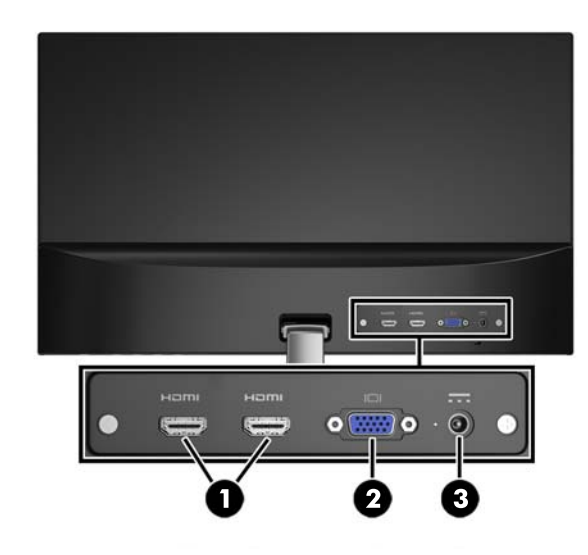

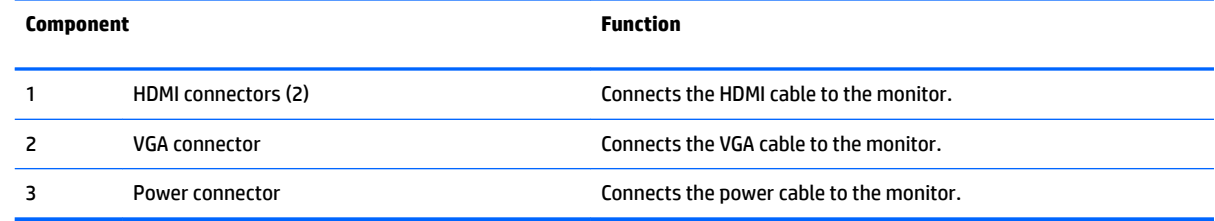

### <span id="page-9-0"></span>**Front bezel controls**

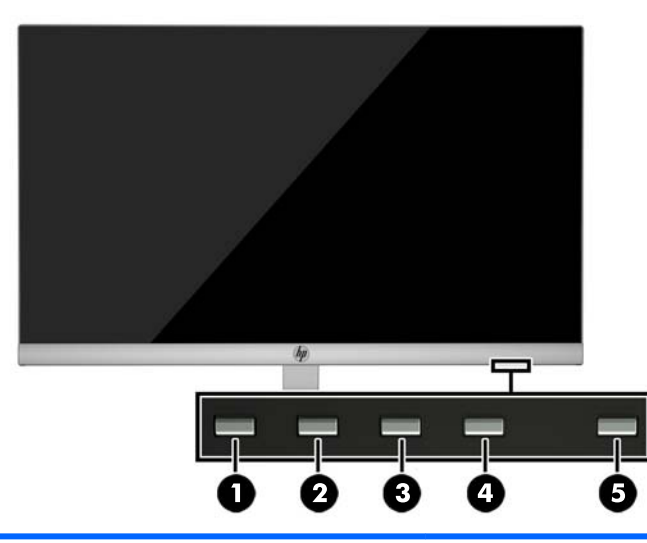

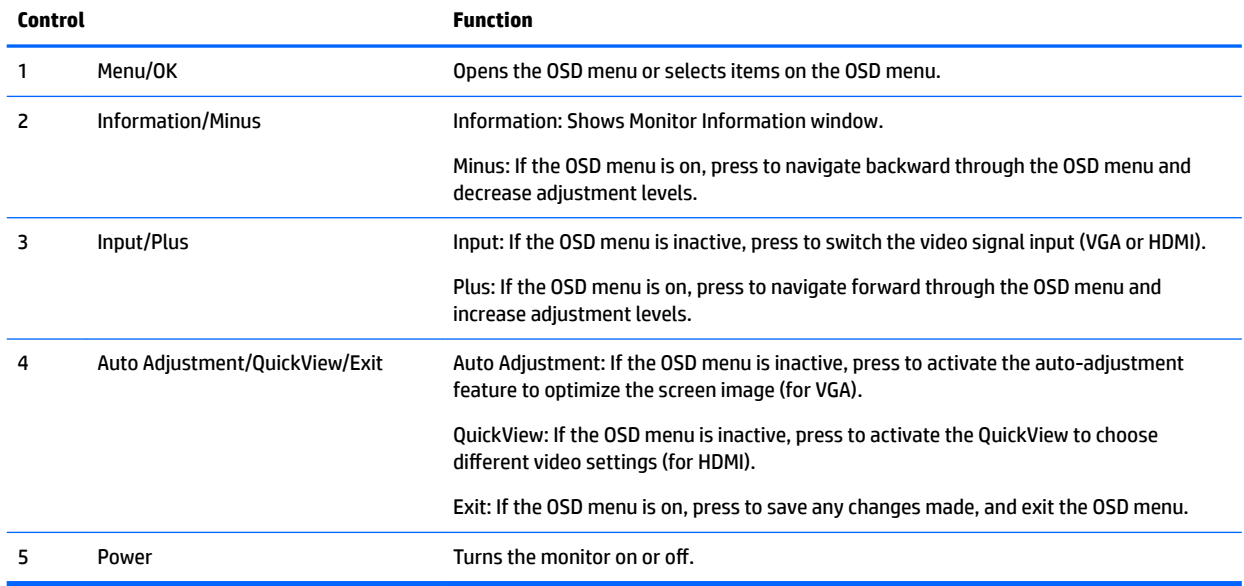

**NOTE:** To view an OSD menu simulator, visit the HP Customer Self Repair Services Media Library at <http://www.hp.com/go/sml>.

# <span id="page-10-0"></span>**Setting up the monitor**

#### **Installing the monitor stand**

**CAUTION:** Do not touch the surface of the LCD panel. Pressure on the panel may cause non-uniformity of color or disorientation of the liquid crystals. If this occurs, the screen will not recover to its normal condition.

- **1.** Lay the display head face down on a flat surface covered by a clean, dry cloth.
- **2.** Attach the top of the stand arm (1) to the connector (2) on the back of the display panel. The stand arm will click into place.

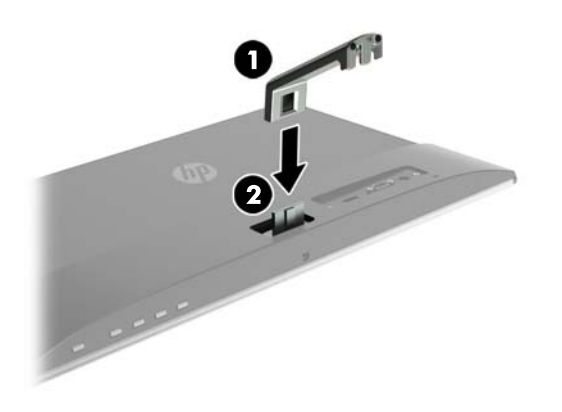

**3.** Slide the base (1) into the bottom of the stand arm until the center holes are aligned. Then tighten the screw (2) on the underside of the base.

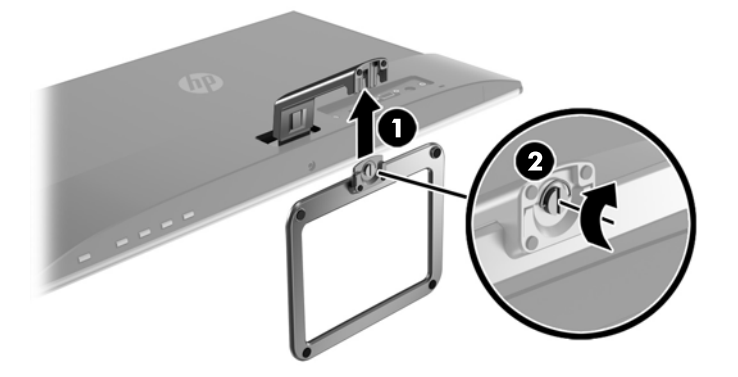

### **Connecting the cables**

- **W** NOTE: The monitor ships with select cables. Not all cables shown in this section are included with the monitor.
	- **1.** Place the monitor in a convenient, well-ventilated location near the computer.
- **2.** Connect a video cable.
- **NOTE:** The monitor will automatically determine which inputs have valid video signals. The inputs can be selected by pressing the Menu button to access the On-Screen Display (OSD) menu and selecting **Input Control**.
	- Connect a VGA cable to the VGA connector on the rear of the monitor and the other end to the VGA connector on the source device.

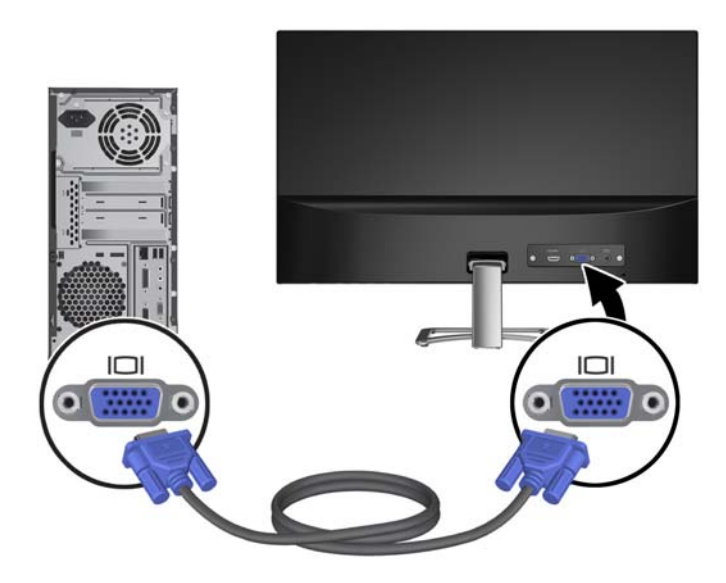

● Connect an HDMI cable to the HDMI connector on the rear of the monitor and the other end to a HDMI connector on the source device.

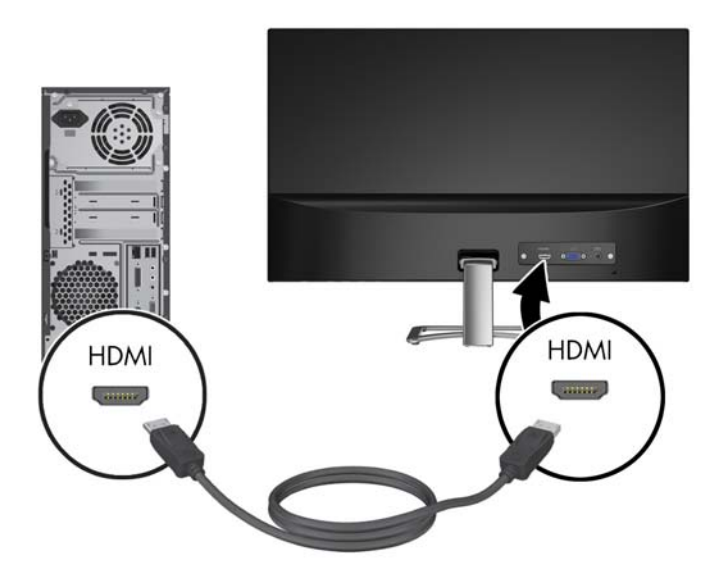

**3.** Connect the round end of the power supply cord to the monitor (1), and then connect one end of the power cord to the power supply (2) and the other end to a grounded AC outlet (3).

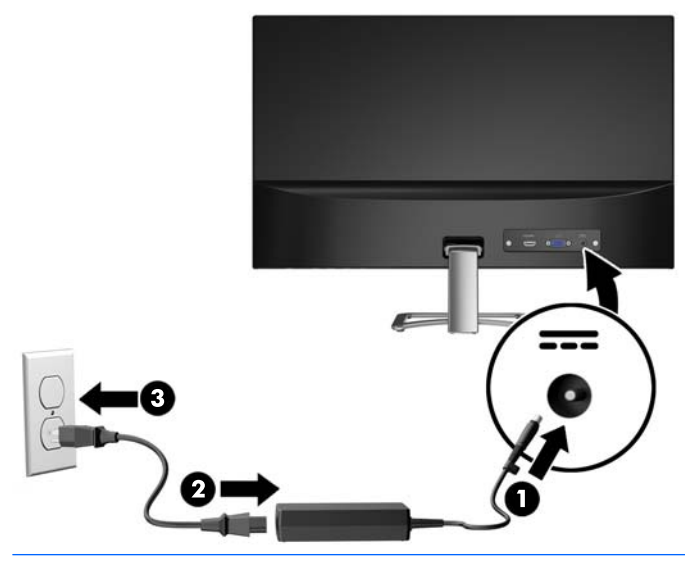

**A WARNING!** To reduce the risk of electric shock or damage to the equipment:

Do not disable the power cord grounding plug. The grounding plug is an important safety feature.

Plug the power cord into a grounded (earthed) AC outlet that is easily accessible at all times.

Disconnect power from the equipment by unplugging the power cord from the AC outlet.

For your safety, do not place anything on power cords or cables. Arrange them so that no one may accidentally step on or trip over them. Do not pull on a cord or cable. When unplugging the power cord from the AC outlet, grasp the cord by the plug.

#### <span id="page-13-0"></span>**Adjusting the monitor**

Tilt the display head forward or backward to set it to a comfortable eye level.

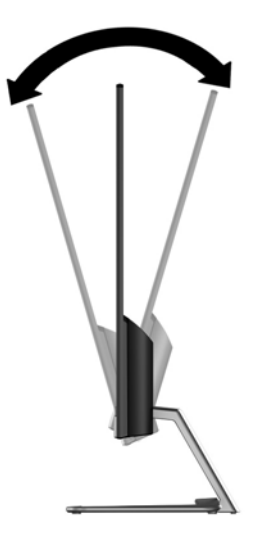

#### **Turning on the monitor**

- **1.** Press the Power button on the computer to turn it on.
- **2.** Press the Power button on the bottom of the monitor to turn it on.

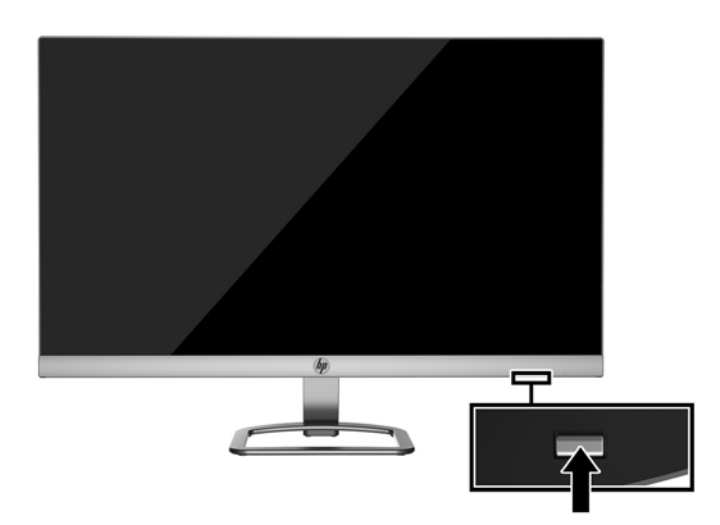

- **A CAUTION:** Burn-in image damage may occur on monitors that display the same static image on the screen for 12 or more consecutive hours of nonuse. To avoid burn-in image damage on the monitor screen, you should always activate a screen saver application or turn off the monitor when it is not in use for a prolonged period of time. Image retention is a condition that may occur on all LCD screens. Monitors with a "burned-in image" are not covered under the HP warranty.
- **NOTE:** If pressing the Power button has no effect, the Power Button Lockout feature may be enabled. To disable this feature, press and hold the monitor Power button for 10 seconds.
- **NOTE:** You can disable the power LED in the OSD menu. Press the Menu button on the bottom of the monitor, and then select **Power Control** > **Power LED** > **2ff**.

<span id="page-14-0"></span>When the monitor is powered on, a Monitor Status message is displayed for five seconds. The message shows which input is the current active signal, the status of the auto-switch source setting (On or Off; default setting is On), the current preset screen resolution, and the recommended preset screen resolution.

The monitor automatically scans the signal inputs for an active input and uses that input for the screen.

#### **HP Watermark and Image Retention Policy**

The IPS monitor models are designed with IPS (In-Plane Switching) display technology which provides ultrawide viewing angles and advanced image quality. IPS monitors are suitable for a wide variety of advanced image quality applications. This panel technology, however, is not suitable for applications that exhibit static, stationary or fixed images for long periods of time without the use of screen savers. These types of applications may include camera surveillance, video games, marketing logos, and templates that are displayed on the screen for a prolonged period of time. Static images may cause image retention damage that could look like stains or watermarks on the monitor's screen.

Monitors in use for 24 hours per day that result in image retention damage are not covered under the HP warranty. To avoid image retention damage, always turn off the monitor when it is not in use or use the power management setting, if supported on your system, to turn off the display when the system is idle.

#### **Installing a security cable**

You can secure the monitor to a fixed object with an optional cable lock available from HP.

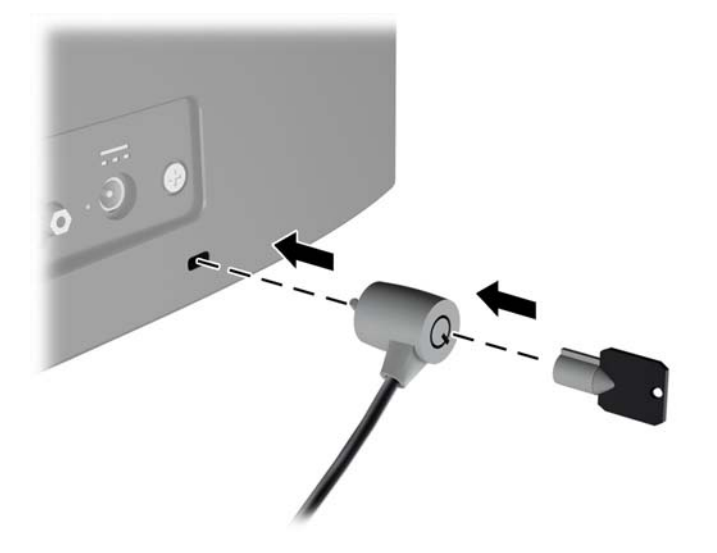

# <span id="page-15-0"></span>**2 Using the Monitor**

# **Downloading the monitor drivers**

#### **Installing from the optical disc**

To install the .INF and .ICM files on the computer from the optical disc:

- **1.** Insert the optical disc in the computer optical drive. The optical disc menu is displayed.
- **2.** View the **HP Monitor Software Information** file.
- **3.** Select **Install Monitor Driver Software**.
- **4.** Follow the on-screen instructions.
- **5.** Ensure that the proper resolution and refresh rates appear in the Windows Display control panel.

#### **Downloading from the Web**

If you do not have a computer or source device with an optical drive, you can download the latest version of .INF and .ICM files from the HP monitors support Web site.

- **1.** Go to <http://www.hp.com/support>and select the appropriate country and language.
- **2.** Select **Get software and drivers**.
- **3.** Enter your HP monitor model in the search field and select **Find my product**.
- **4.** If necessary, select your monitor from the list.
- **5.** Select your operating system, and then click **Next**.
- **6.** Click **Driver Display/Monitor** to open the list of drivers.
- **7.** Click on the driver name.
- **8.** Click **Download** and follow the on-screen instructions to download the software.

**X** NOTE: You may need to install the digitally signed monitor .INF and .ICM files manually from the optical disc in the event of an installation error. Refer to the HP Monitor Software Information file on the optical disc.

# <span id="page-16-0"></span>**Using the On-Screen Display (OSD) menu**

Use the On-Screen Display (OSD) menu to adjust the monitor screen image based on your preferences. You can access and make adjustments in the OSD menu using the buttons on the bottom side of the monitor's front bezel.

To access the OSD menu and make adjustments, do the following:

- **1.** If the monitor is not already on, press the Power button to turn on the monitor.
- **2.** To access the OSD menu, press one of the Function buttons on the bottom side of the monitor's front bezel to activate the buttons, and then press the Menu button to open the OSD.
- **3.** Use the three Function buttons to navigate, select, and adjust the menu choices. The button labels are variable depending on the menu or submenu that is active.

**Main Menu Description** Brightness Adjusts the brightness level of the screen. Contrast **Contrast** Adjusts the screen contrast. Color Control Selects and adjusts the screen color. Input Control Selects the video input signal. Image Control **Adjusts the screen image.** Power Control **Adjusts the power settings.** Menu Control **Adjusts the on-screen display (OSD)** and Function button controls. Management Enables/disables DDC/CI support and returns all OSD menu settings to the factory default settings. Language Selects the language in which the OSD menu is displayed. The factory default is English. Information Displays important information about the monitor.

The following table lists the menu selections in the OSD menu.

Exit Exits the OSD menu screen.

## <span id="page-17-0"></span>**Using Auto-Sleep Mode**

The monitor supports an OSD (On-Screen Display) menu option called **Auto-Sleep Mode** that allows you to enable or disable a reduced power state for the monitor. When Auto-Sleep Mode is enabled (enabled by default), the monitor will enter a reduced power state when the host PC signals low power mode (absence of either horizontal or vertical sync signal).

Upon entering this reduced power state (sleep mode), the monitor screen is blanked, the backlight is turned off and the power LED indicator turns amber. The monitor draws less than 0.5 W of power when in this reduced power state. The monitor will wake from the sleep mode when the host PC sends an active signal to the monitor (for example, if you activate the mouse or keyboard).

You can disable Auto-Sleep Mode in the OSD. Press one of the four Function buttons on the bottom side of the front bezel to activate the buttons, and then press the Menu button to open the OSD. In the OSD menu select **Power Control** > **Auto-Sleep Mode** > **2ff**.

# <span id="page-18-0"></span>**3 Using** *My Display* **software**

The disc provided with the monitor includes *My Display* software. Use *My Display* software to choose preferences for optimum viewing. You can select settings for gaming, movies, photo editing or just working on documents and spreadsheets. You can also easily adjust settings such as brightness, color, and contrast using *My Display* software.

### **Installing the software**

To install the software:

- **1.** Insert the disc in your computer disc drive. The disc menu is displayed.
- **2.** Select the language.
- **W** NOTE: This choice selects the language you will see while installing the software. The language of the software itself will be determined by the operating system language.
- **3.** Click **Install My Display Software**.
- **4.** Follow the on-screen instructions.
- **5.** Restart the computer.

### **Using the software**

To open the *My Display* software:

**1.** Click the **HP My Display** icon on the taskbar.

Or

Click **Windows Start** ™ on the taskbar.

- **2.** Click **All Programs**.
- **3.** Click **HP My Display**.
- **4.** Select **HP My Display**.

For additional information, refer to the on-screen **Help** within the software.

## <span id="page-19-0"></span>**Downloading the software**

If you prefer to download the *My Display* software, follow the instructions below.

- **1.** Go to <http://www.hp.com/support>and select the appropriate country and language.
- **2.** Select **Get software and drivers**, type your monitor model in the search field, and click **Find my product**.
- **3.** If necessary, select your monitor from the list.
- **4.** Select your operating system, and then click **Next**.
- **5.** Click **Utility Tools** to open the list of utilities and tools.
- **6.** Click **HP My Display**.
- **7.** Click the **System Requirements** tab, and then verify that your system meets the program minimum requirements.
- **8.** Click **Download** and follow the on-screen instructions to download *My Display*.

# <span id="page-20-0"></span>**4 Support and troubleshooting**

# **Solving common problems**

The following table lists possible problems, the possible cause of each problem, and the recommended solutions.

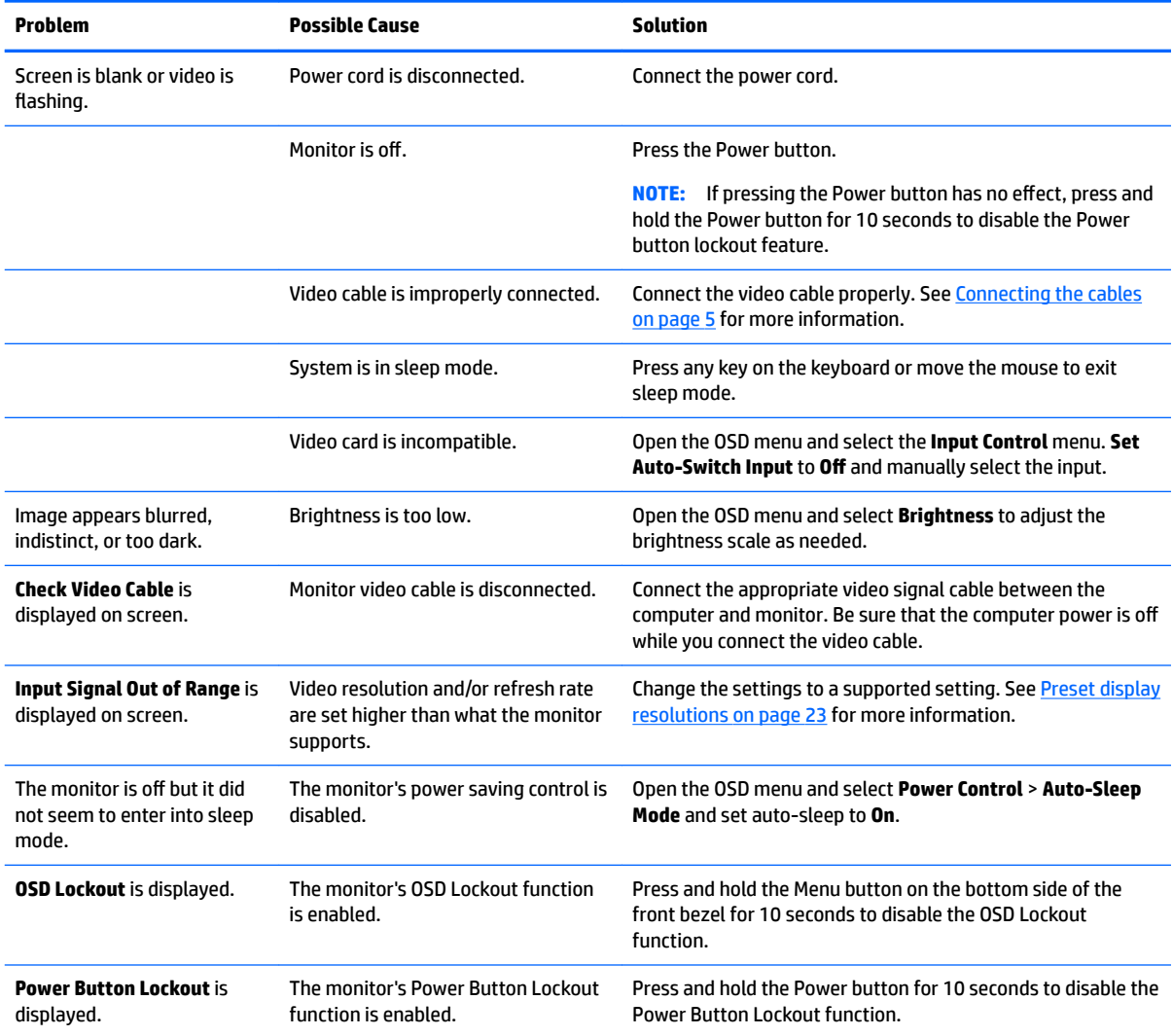

# <span id="page-21-0"></span>**Using the auto-adjustment function (analog input)**

When you first set up the monitor, conduct a Factory Reset of the computer, or change the resolution of the monitor, the Auto-Adjustment feature automatically engages, and attempts to optimize your screen for you.

You may also optimize the screen performance for the VGA (analog) input at any time by using the auto button on the monitor (see your model's user guide for the specific button name) and the auto-adjustment pattern software utility on the optical disc provided (select models only).

Do not use this procedure if the monitor is using an input other than VGA. If the monitor is using a VGA (analog) input, this procedure can correct the following image quality conditions:

- Fuzzy or unclear focus
- **•** Ghosting, streaking or shadowing effects
- **Faint vertical bars**
- Thin, horizontal scrolling lines
- An off-center picture

To use the auto-adjustment feature:

- **1.** Allow the monitor to warm up for 20 minutes before adjusting.
- **2.** Press the auto button on the bottom side of the front bezel.
	- You can also press the Menu button, and then select **Image Control > Auto-Adjustment** from the OSD menu.
	- If the result is not satisfactory, continue with the procedure.
- **3.** Insert the optical disc into the optical drive. The optical disc menu is displayed.
- **4.** Select **Open Auto-Adjustment Utility**. The setup test pattern is displayed.
- **5.** Press the auto button on the bottom side of the front bezel to produce a stable, centered image.
- **6.** Press the ESC key or any other key on the keyboard to exit the test pattern.

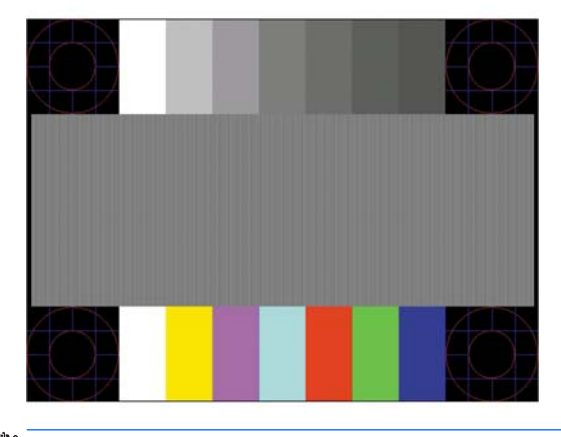

**WARDE:** The auto-adjustment test pattern utility can be downloaded from [http://www.hp.com/support.](http://www.hp.com/support)

# <span id="page-22-0"></span>**Optimizing image performance (analog input)**

Two controls in the on-screen display can be adjusted to improve image performance: Clock and Phase (available in the OSD menu).

**W** NOTE: The Clock and Phase controls are adjustable only when using an analog (VGA) input. These controls are not adjustable for digital inputs.

The Clock must first be set correctly since the Phase settings are dependent on the main Clock setting. Use these controls only when the auto-adjustment function does not provide a satisfactory image.

- **Clock**—Increases/decreases the value to minimize any vertical bars or stripes visible on the screen background.
- Phase—Increases/decreases the value to minimize video flickering or blurring.

**X NOTE:** When using the controls, you will obtain the best results by using the auto-adjustment pattern software utility provided on the optical disc.

When adjusting the Clock and Phase values, if the monitor images become distorted, continue adjusting the values until the distortion disappears. To restore the factory settings, select **Yes** from the **Factory Reset**  menu in the on-screen display.

To eliminate vertical bars (Clock):

- **1.** Press the Menu button on the bottom of the front bezel to open the OSD menu, and then select **Image Control** > **Clock and Phase**.
- **2.** Use the Function buttons on the bottom of the monitor front bezel that display up and down arrow icons to eliminate vertical bars. Press the buttons slowly so that you do not miss the optimum adjustment point.

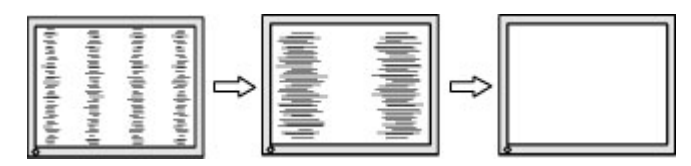

**3.** After adjusting the Clock, if blurring, flickering, or bars appear on the screen, proceed to adjust the Phase.

To remove flickering or blurring (Phase):

- **1.** Press the Menu button on the bottom of the monitor front bezel to open the OSD menu, and then select **Image Control** > **Clock and Phase**.
- **2.** Press the Function buttons on the bottom of the monitor front bezel that display up and down arrow icons to eliminate flickering or blurring. Flickering or blurring may not be eliminated, depending on the computer or graphics controller card installed.

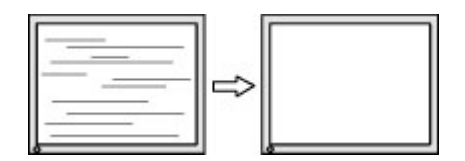

To correct screen position (Horizontal Position or Vertical Position):

**1.** Press the Menu button on the bottom of the front bezel to open the OSD menu, and then select **Image Position**.

<span id="page-23-0"></span>**2.** Press the Function buttons on the bottom of the front bezel that display up and down arrow icons to properly adjust the position of the image in the display area of the monitor. The Horizontal Position shifts the image left or right; the Vertical Position shifts the image up and down.

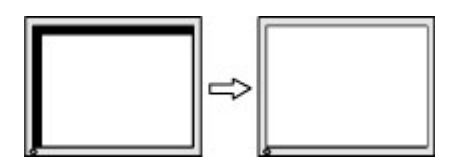

### **Button lockouts**

Holding down the Power button or Menu button for ten seconds will lock out the functionality of that button. You can restore the functionality by holding the button down again for ten seconds. This functionality is only available when the monitor is powered on, displaying an active signal, and the OSD is not active.

### **Product support**

For additional information on using your monitor, go to [http://www.hp.com/support.](http://www.hp.com/support) Select your country or region, select **Troubleshooting**, and then enter your model in the search window and click the **Go** button.

**BY** NOTE: The monitor user guide, reference material, and drivers are available at [http://www.hp.com/support.](http://www.hp.com/support)

If the information provided in the guide does not address your questions, you can contact support. For U.S. support, go to<http://www.hp.com/go/contactHP>. For worldwide support, go to [http://welcome.hp.com/](http://welcome.hp.com/country/us/en/wwcontact_us.html) [country/us/en/wwcontact\\_us.html](http://welcome.hp.com/country/us/en/wwcontact_us.html).

Here you can:

Chat online with an HP technician

**W NOTE:** When support chat is not available in a particular language, it is available in English.

- Find support telephone numbers
- Locate an HP service center

## **Preparing to call technical support**

If you cannot solve a problem using the troubleshooting tips in this section, you may need to call technical support. Have the following information available when you call:

- Monitor model number
- Monitor serial number
- Purchase date on invoice
- Conditions under which the problem occurred
- Error messages received
- Hardware configuration
- Name and version of the hardware and software you are using

## <span id="page-24-0"></span>**Locating the serial number and product number**

The serial number and product number are located on a label on the bottom of the display head. You may need these numbers when contacting HP about the monitor model.

**NOTE:** You may need to partially pivot the display head to read the label.

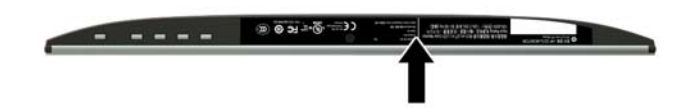

# <span id="page-25-0"></span>**5 Maintaining the monitor**

## **Maintenance guidelines**

- Do not open the monitor cabinet or attempt to service this product yourself. Adjust only those controls that are covered in the operating instructions. If the monitor is not operating properly or has been dropped or damaged, contact an authorized HP dealer, reseller, or service provider.
- Use only a power source and connection appropriate for this monitor, as indicated on the label/back plate of the monitor.
- Turn the monitor off when not in use. You can substantially increase the life expectancy of the monitor by using a screen saver program and turning off the monitor when not in use.
- *MOTE:* Monitors with a "burned-in image" are not covered under the HP warranty.
- Slots and openings in the cabinet are provided for ventilation. These openings must not be blocked or covered. Never push objects of any kind into cabinet slots or other openings.
- Keep the monitor in a well-ventilated area, away from excessive light, heat, or moisture.
- When removing the monitor stand, you must lay the monitor facedown on a soft area to prevent it from getting scratched, defaced, or broken.

### **Cleaning the monitor**

- **1.** Turn off the monitor and disconnect power from the computer by unplugging the power cord from the AC outlet.
- **2.** Dust the monitor by wiping the screen and the cabinet with a soft, clean antistatic cloth.
- **3.** For more difficult cleaning situations, use a 50/50 mix of water and isopropyl alcohol.
- **CAUTION:** Spray the cleaner onto a cloth and use the damp cloth to gently wipe the screen surface. Never spray the cleaner directly on the screen surface. It may run behind the bezel and damage the electronics.

**CAUTION:** Do not use cleaners that contain any petroleum-based materials such as benzene, thinner, or any volatile substance to clean the monitor screen or cabinet. These chemicals may damage the monitor.

## **Shipping the monitor**

Keep the original packing box in a storage area. You may need it later if you move or ship the monitor.

# <span id="page-26-0"></span>**A Technical specifications**

**NOTE:** The product specifications provided in the user guide might have changed between the time of manufacturing and delivery of your product.

For the latest specifications or additional specifications on this product, go to [http://www.hp.com/go/](http://www.hp.com/go/quickspecs/) [quickspecs/](http://www.hp.com/go/quickspecs/) and search for your specific monitor model to find the model-specific QuickSpecs.

## **54.61 cm/21.5–inch model**

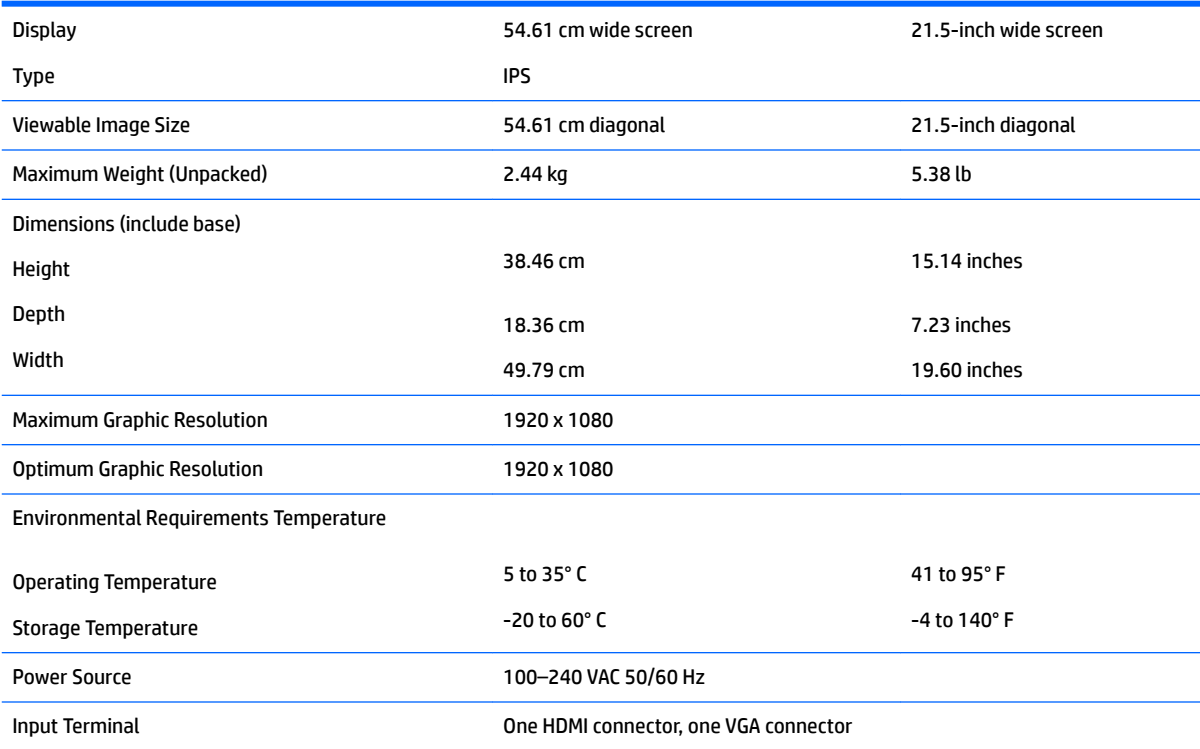

# **58.42 cm/23–inch model**

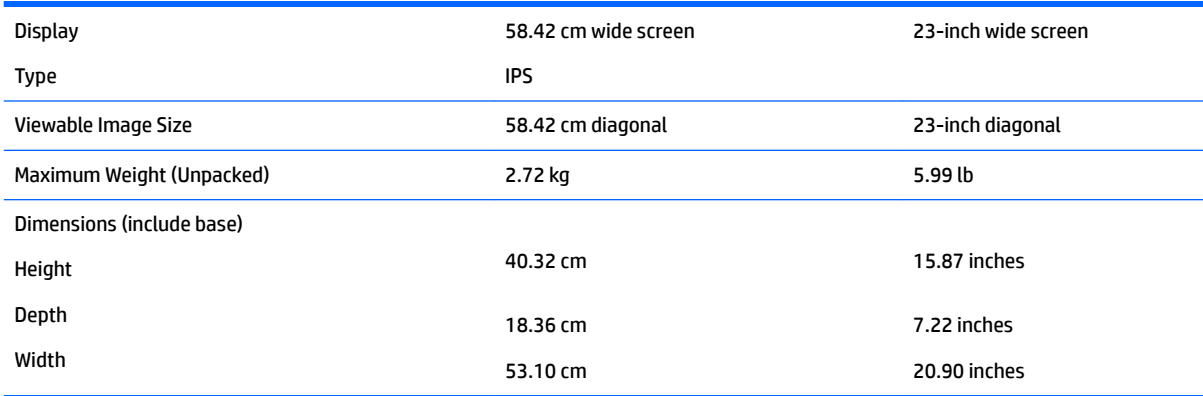

<span id="page-27-0"></span>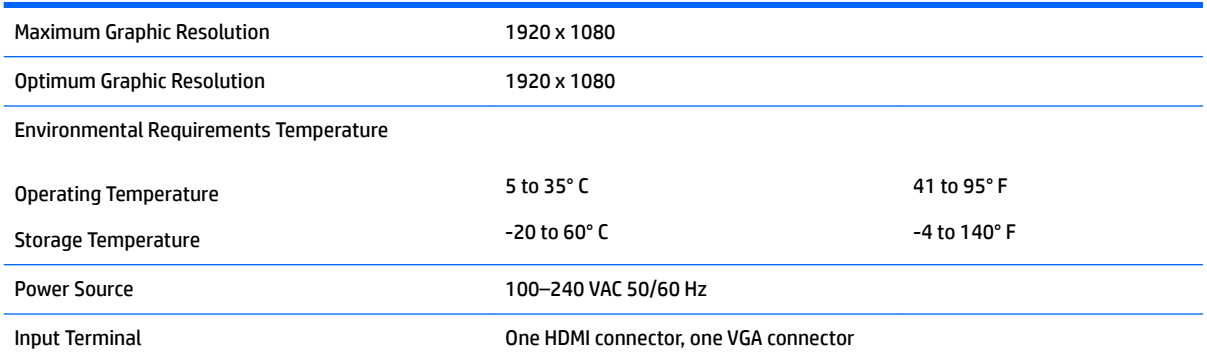

# **60.47 cm/23.8–inch model**

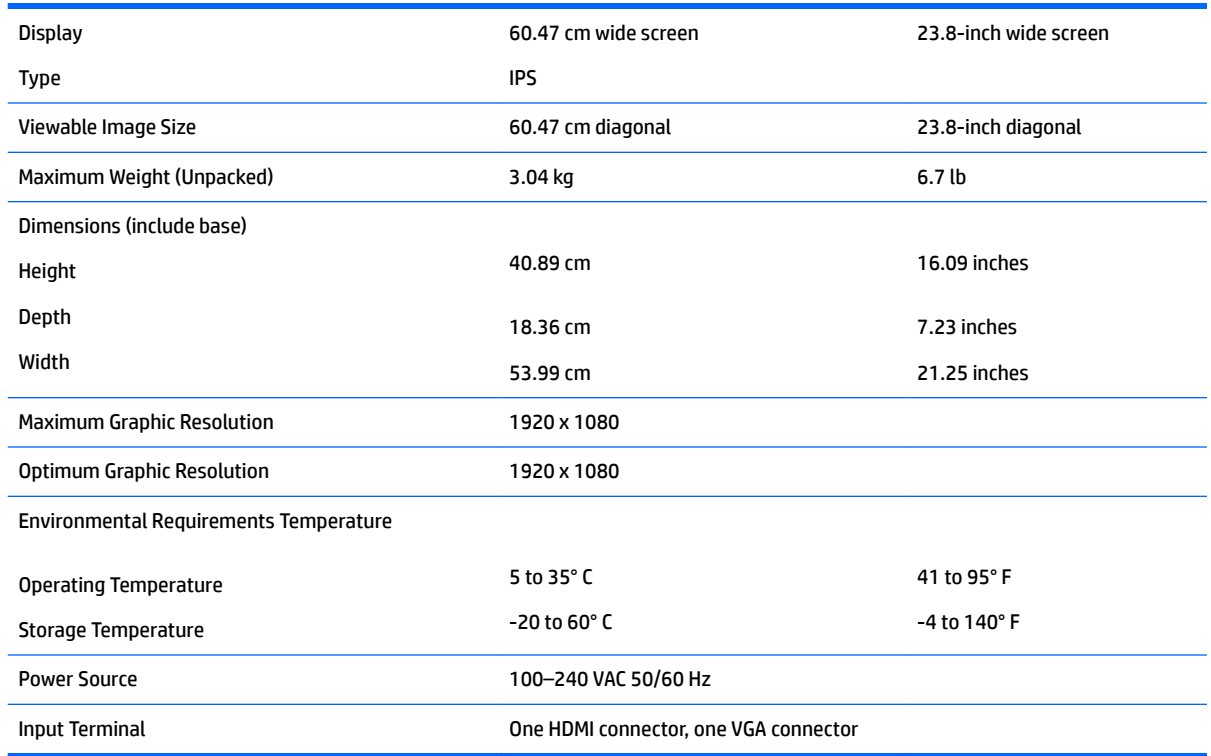

# **63.33 cm/25–inch model**

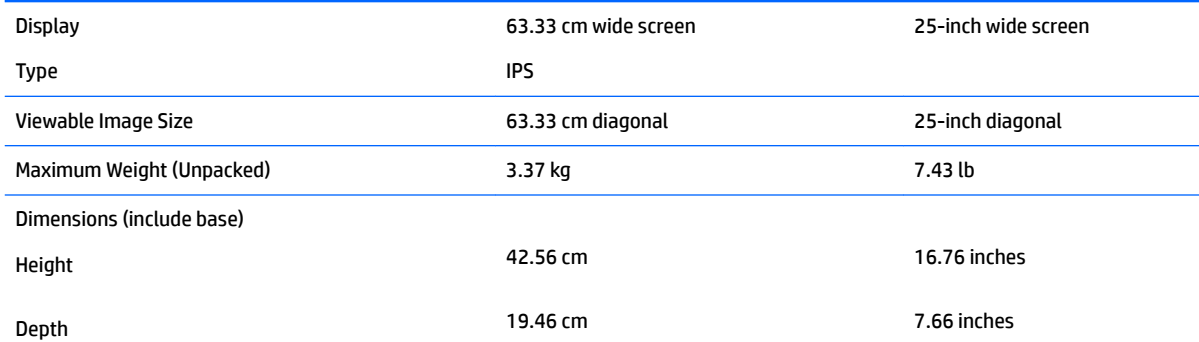

<span id="page-28-0"></span>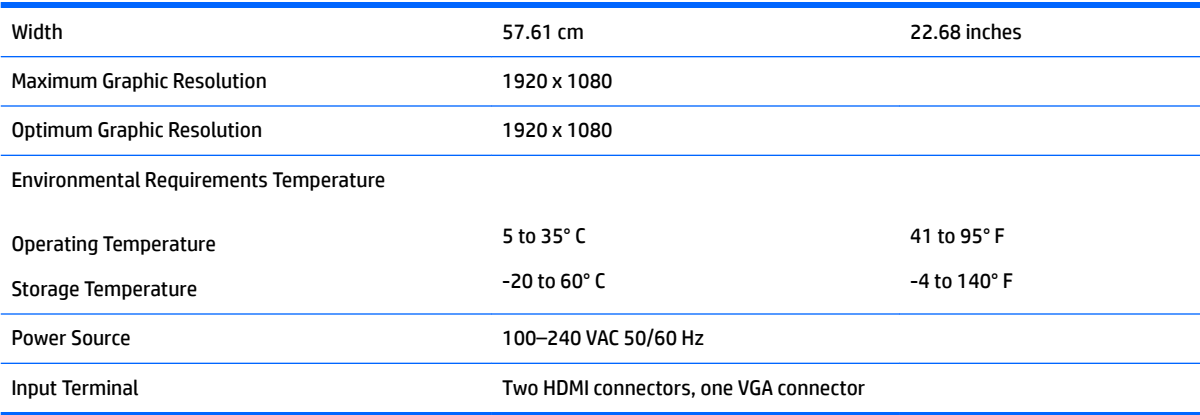

# **68.6 cm/27–inch model**

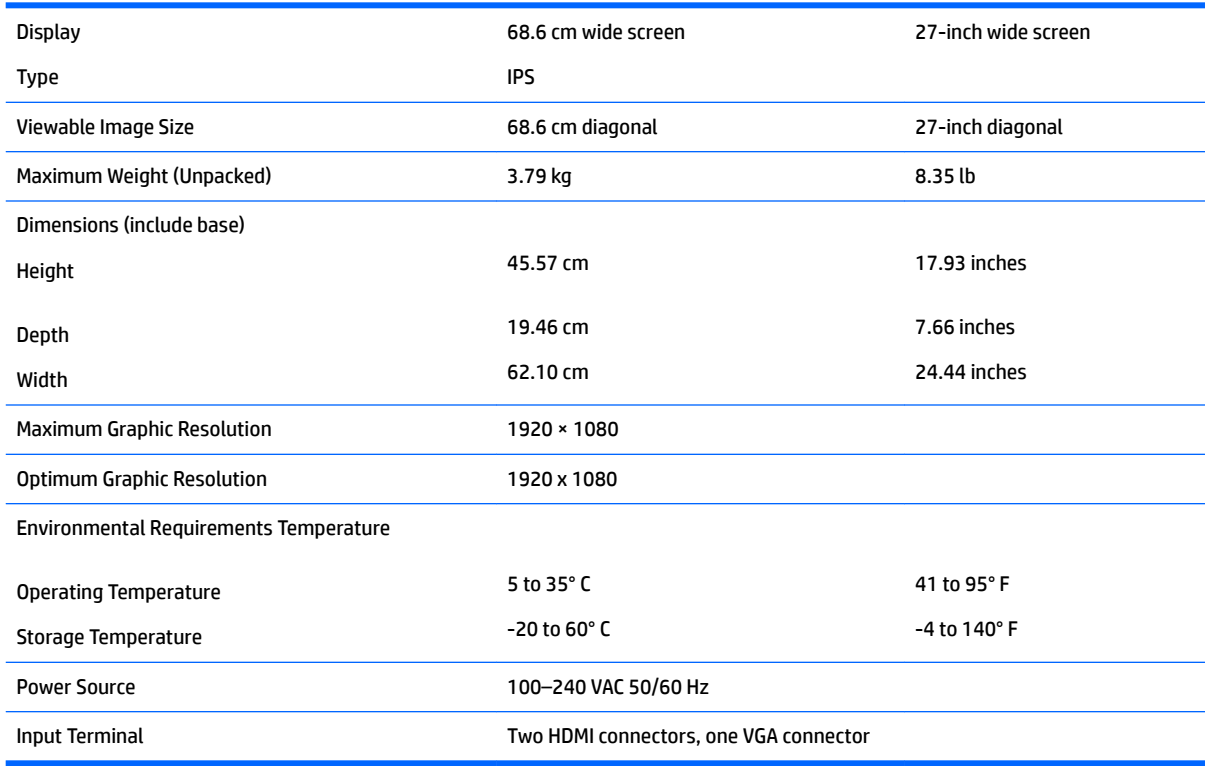

## **Preset display resolutions**

The display resolutions listed below are the most commonly used modes and are set as factory defaults. The monitor automatically recognizes these preset modes and they will appear properly sized and centered on the screen.

#### **54.61 cm/21.5-inch model**

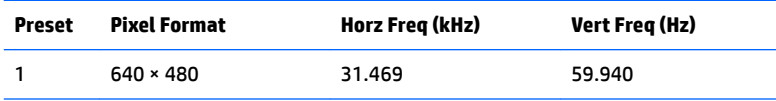

<span id="page-29-0"></span>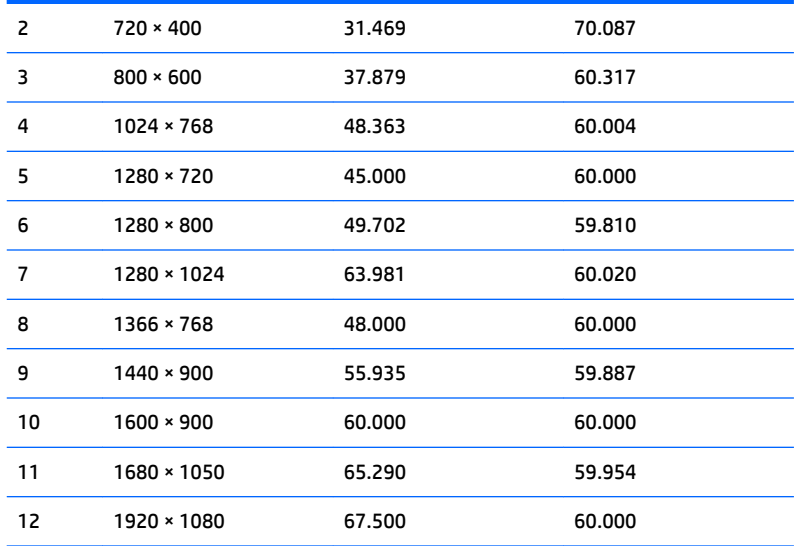

### **58.42 cm/23-inch model**

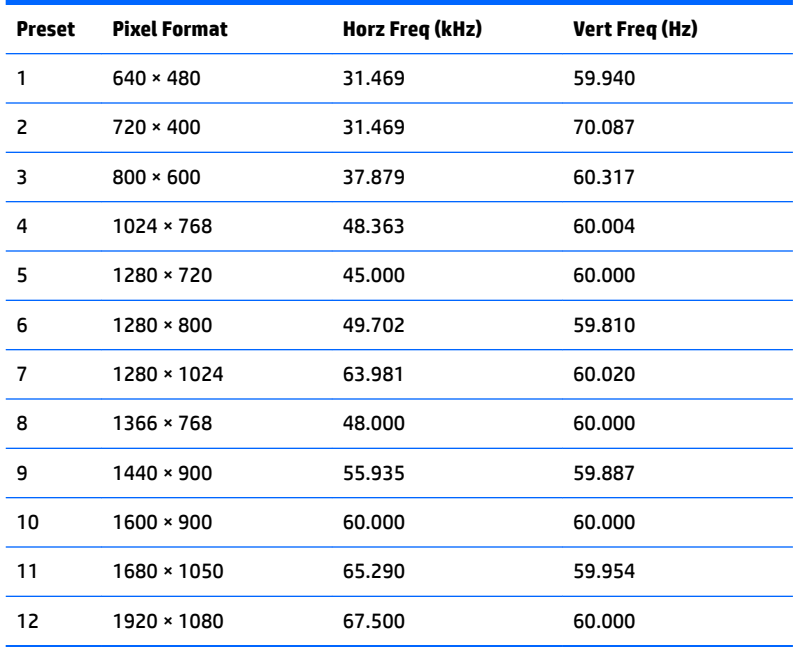

### **60.47 cm/23.8-inch model**

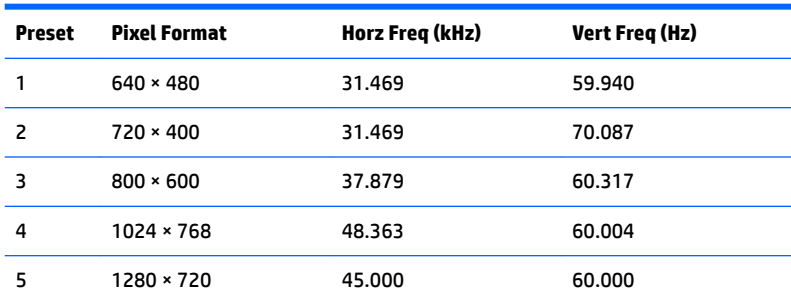

<span id="page-30-0"></span>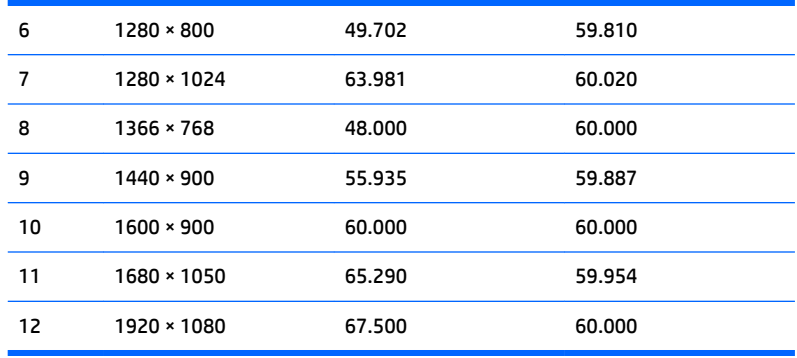

### **63.33 cm/25-inch model**

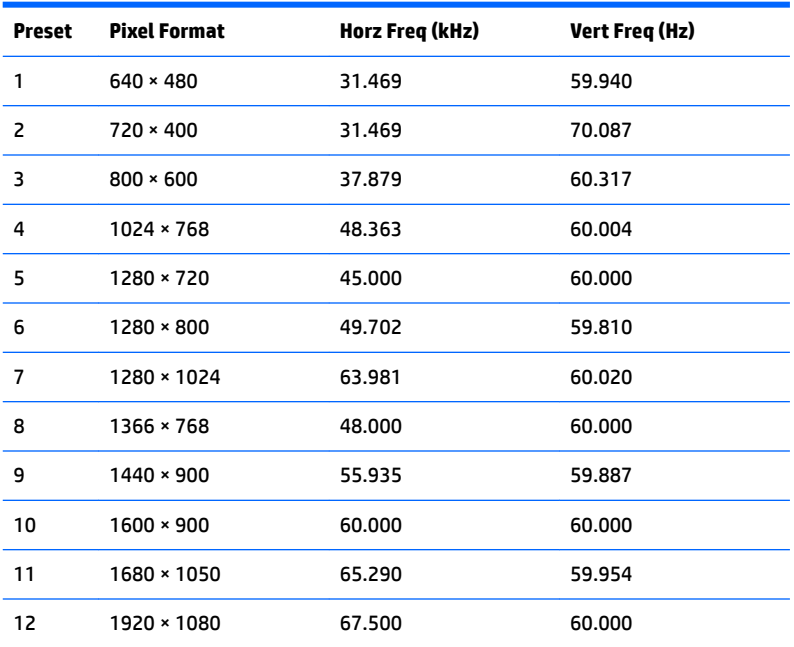

### **68.6 cm/27-inch model**

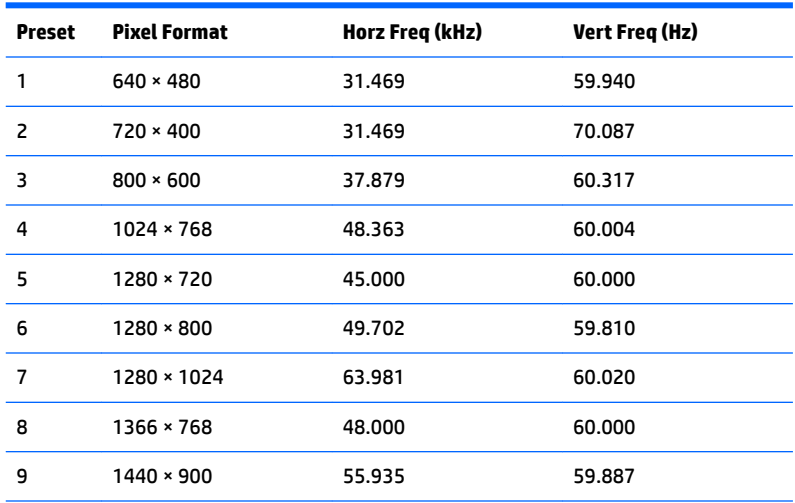

<span id="page-31-0"></span>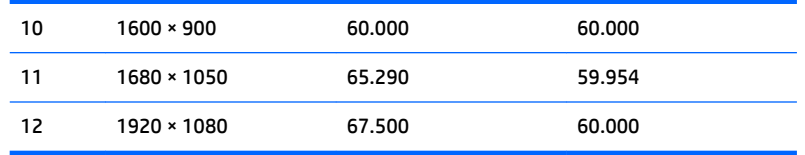

### **Entering user modes**

The video controller signal may occasionally call for a mode that is not preset if:

- You are not using a standard graphics adapter.
- You are not using a preset mode.

It this occurs, you may need to readjust the parameters of the monitor screen by using the on-screen display. Your changes can be made to any or all of these modes and saved in memory. The monitor automatically stores the new setting, and then recognizes the new mode just as it does a preset mode. In addition to the factory preset modes, there are at least 10 user modes that can be entered and stored.

### **Energy saver feature**

The monitors support a reduced power state. The reduced power state will be entered into if the monitor detects the absence of either the horizontal sync signal or the vertical sync signal. Upon detecting the absence of these signals, the monitor screen is blanked, the backlight is turned off, and the power light is turned amber. When the monitor is in the reduced power state, the monitor will utilize 0.3 watts of power. There is a brief warm-up period before the monitor will return to its normal operating mode.

Refer to the computer manual for instructions on setting energy saver features (sometimes called power management features).

**X NOTE:** The above power saver feature only works when the monitor is connected to a computer that has energy saver features.

By selecting the settings in the monitor's Energy Saver utility, you can also program the monitor to enter into the reduced power state at a predetermined time. When the monitor's Energy Saver utility causes the monitor to enter the reduced power state, the power light blinks amber.

# <span id="page-32-0"></span>**B Accessibility**

HP designs, produces, and markets products and services that can be used by everyone, including people with disabilities, either on a stand-alone basis or with appropriate assistive devices.

## **Supported assistive technologies**

HP products support a wide variety of operating system assistive technologies and can be configured to work with additional assistive technologies. Use the Search feature on your source device that is connected to the monitor to locate more information about assistive features.

**X NOTE:** For additional information about a particular assistive technology product, contact customer support for that product.

### **Contacting support**

We are constantly refining the accessibility of our products and services and welcome feedback from users. If you have an issue with a product or would like to tell us about accessibility features that have helped you, please contact us at (888) 259-5707, Monday through Friday, 6 a.m. to 9 p.m. Mountain Time. If you are deaf or hard-of-hearing and use TRS/VRS/WebCapTel, contact us if you require technical support or have accessibility questions by calling (877) 656-7058, Monday through Friday, 6 a.m. to 9 p.m. Mountain Time.